- 1. These instructions are for using the Google Classroom app and are similar on a computer. In Google Classroom, press the class name to enter classroom.
- 2. Along the bottom, press **Classwork**
- 3. Under the heading Remote Learning, press the day you will be uploading photos to

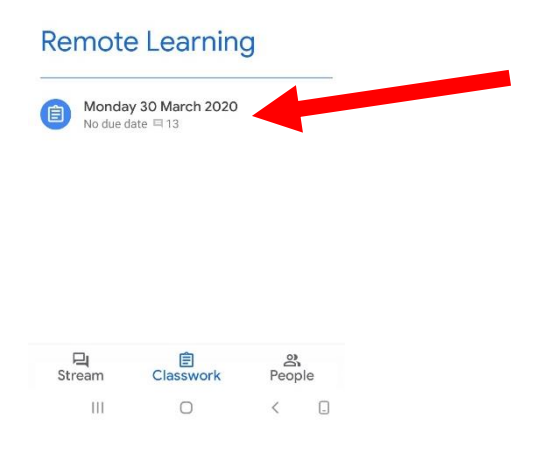

4. In the next screen, read through the instructions of what is expected. Then slide up the bottom to

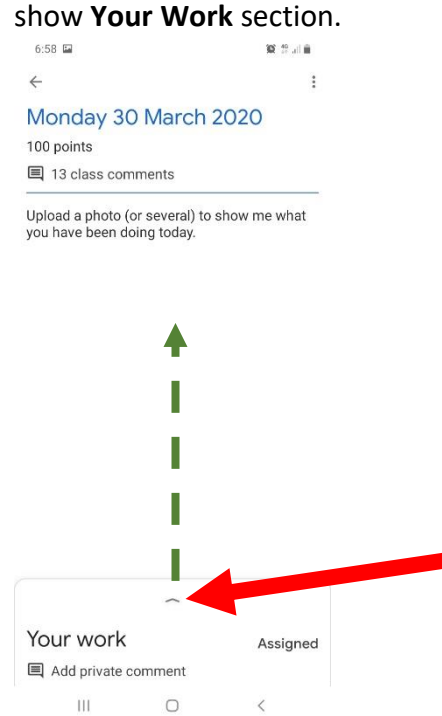

## 5. Press **Add attachment**

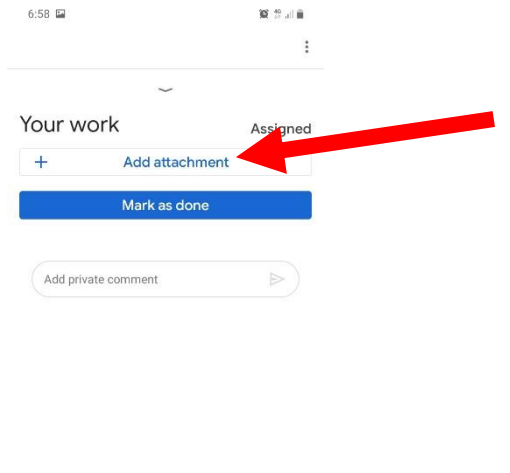

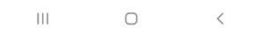

6. You have several options to add a photo.

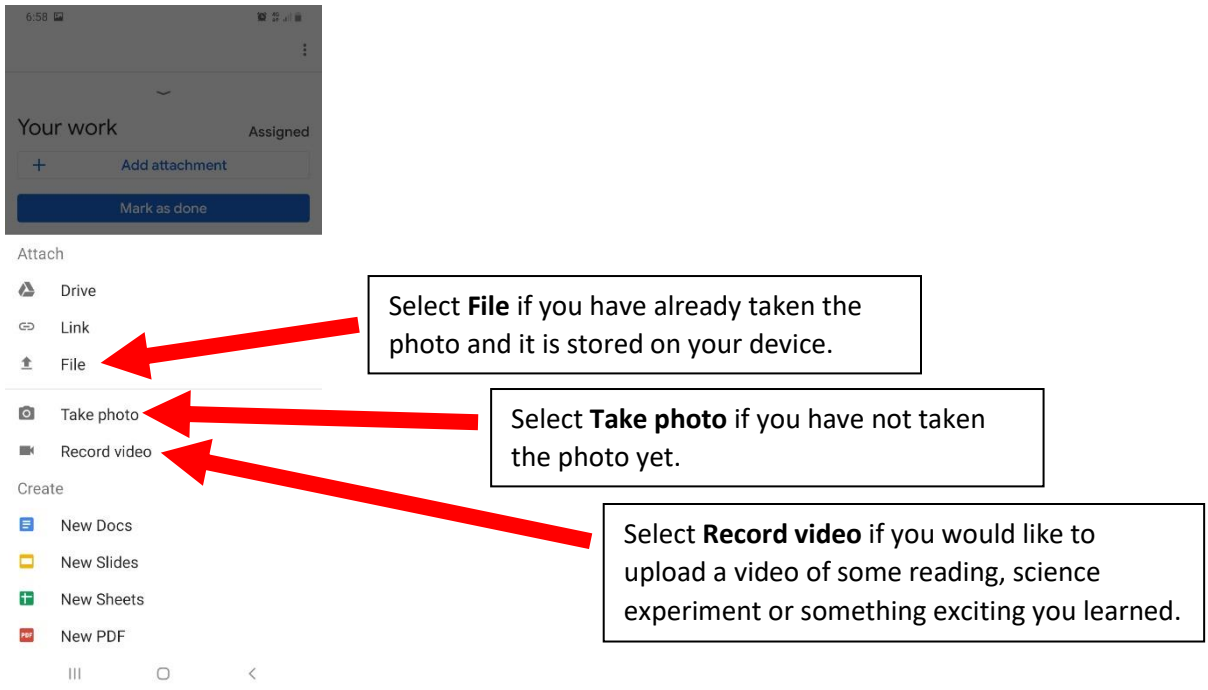

7. When you have uploaded your photo or photos and you are sure you will not be uploading any more for today, press **Hand in**.

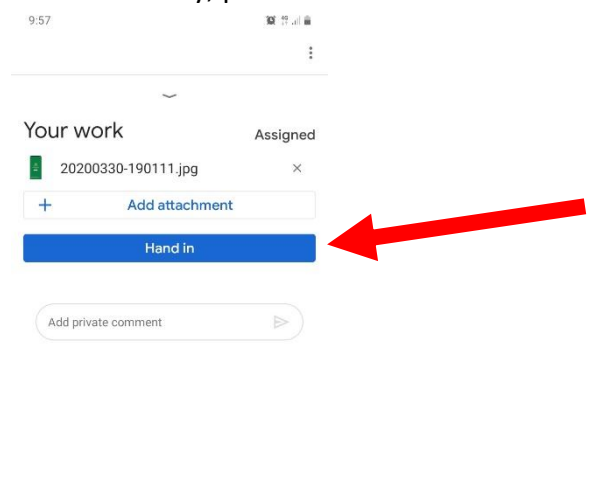

 $\begin{array}{ccccccccccccccccc} \text{III} & & & \text{O} & & & \text{<} & \text{O} & & & \end{array}$ 

## 8. Done.